# Set Up a Client Portal Account

Last Modified on 07/22/2025 10:14 am EDT

#### Path: Main Menu > Admissions Menu > Face Sheet

## About

Portal access is given to clients through the Face Sheet (if your Agency is contracted for the Client Portal). You can create a portal account for the client or a representative that the client may need to give access to their information (e.g. family member, social worker, etc.). There is also an option to notate if the client refused a portal login so that your staff knows this client declined a portal login at future visits. Below you'll learn how to:

- Add a Client Portal Login
- Change a Client Portal Login to Inactive
- View Client Portal Changes

### Add a Client Portal Login

- 1. Navigate to the Face Sheet by following the path above.
- 2. Search for and select the client, and click the Edit button.
- 3. Scroll down to the Client Portal section, and click the Add Client Portal Login button.

| CLIENT PORTAL                                                        |                         |        |  |
|----------------------------------------------------------------------|-------------------------|--------|--|
| Client Refused Portal Login:  Agency Portal URL: https://www.nsstage | .com/ns_dev/Portal.aspx |        |  |
| Portal Username                                                      | Representative          | Active |  |
|                                                                      | No data                 |        |  |
|                                                                      | Add Client Portal Login |        |  |

Note: If the client refused a portal login, select the Client Refused Portal Login checkbox so that your staff can easily see the client has been asked but refused.

- 4. Enter the following information in the Portal Login window:
  - **Portal Username**: Click into this field and type a username. This is what the client or representative will use to log in to the Client Portal.
  - Reset Password: This checkbox is selected by default and will generate a password.
  - Representative: Click this checkbox if the portal user created is a representative of the client.
  - Active: This checkbox is selected by default and should be checked to allow login to the Client Portal.
  - Portal User Email: Click into this field and type the email address. You can also select the **Populate Email from** Current Residence Block" and it will auto-populate the email entered.

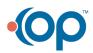

| Portal Login                      | × |
|-----------------------------------|---|
| Portal Username: * testportaluser |   |
| Reset Password:                   |   |
| Representative:                   |   |
| Active:                           |   |
| Portal User Email: *              |   |
|                                   |   |
|                                   |   |
|                                   |   |

5. Click the Save button. The portal user is added to the Client Portal section.

| CLIENT PORTAL                                                        |                         |                         |      |
|----------------------------------------------------------------------|-------------------------|-------------------------|------|
| Client Refused Portal Login: Agency Portal URL: https://www.nsstage. | com/ns_dev/Portal.aspx  |                         |      |
| Portal Username                                                      | Representative          | Active                  |      |
| testportaluser                                                       |                         | $\overline{\checkmark}$ | Edit |
|                                                                      | Add Client Portal Login |                         |      |

- 6. When the Save button is clicked, the client or representative will receive an email with the Portal URL, username and temporary password. The client or representative will be required to enter a password of their choice.
- 7. Repeat the above steps if you need to add additional portal logins for this client.

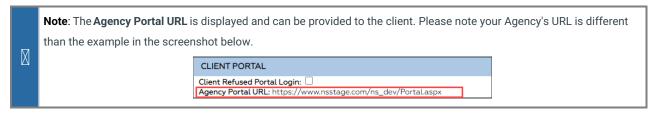

8. Click the Update button to save the changes to the Face Sheet.

### Change a Client Portal Login to Inactive

- 1. Navigate to the Face Sheet: Main Menu > Admissions Menu > Face Sheet
- 2. Search for and select the client, and click the Edit button.
- 3. Scroll down to the Client Portal section, and clickEdit.

| CLIENT PORTAL                                                    |                             |        |      |
|------------------------------------------------------------------|-----------------------------|--------|------|
| Client Refused Portal Login:  Agency Portal URL: https://www.nss | tage.com/ns_dev/Portal.aspx |        |      |
| Portal Username                                                  | Representative              | Active |      |
| testportaluser                                                   |                             | ~      | Edit |
|                                                                  | Add Client Portal Login     |        |      |

- 4. Deselect the **Active** checkbox.
- 5. Click the Save button.

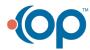

Note: If the portal user requires the login to be active at a later time, click the Edit button and select the Active checkbox on the Portal Login window.

## View Client Portal Changes

When a client portal account is created and/or any changes have been made, these changes can be viewed on the Client Portal and in NextStep.

#### **Client Portal**

M

- 1. Log in to the Client Portal.
- 2. From the Client Portal Navigation Menu, click Activity. The Client Action Log is displayed.

|                 | CLIENT ACTION LOG                                                       |                        |  |
|-----------------|-------------------------------------------------------------------------|------------------------|--|
|                 | Actions                                                                 |                        |  |
| Action          | Description                                                             | Timestamp              |  |
| Login           | Patient Portal login by cmalek                                          | 06/16/2022 09:47:16 AM |  |
| Profile Updated | Portal Login cmalek was modified by nextstep. Changes: Password updated | 06/16/2022 09:46:43 AM |  |
| Profile Updated | Portal Login cmalek was modified by nextstep. Changes: Password updated | 06/14/2022 11:32:36 AM |  |
| Logout          | Patient Portal logout by cmalek                                         | 06/14/2022 11:19:36 AM |  |
| Login           | Patient Portal login by cmalek                                          | 06/14/2022 11:19:33 AM |  |
| Logout          | Patient Portal logout by cmalek                                         | 06/14/2022 11:19:26 AM |  |
| Login           | Patient Portal login by cmalek                                          | 06/14/2022 11:19:11 AM |  |
| Login           | Patient Portal login by cmalek                                          | 06/14/2022 10:55:29 AM |  |
| Logout          | Patient Portal logout by cmalek                                         | 06/14/2022 10:54:55 AM |  |
| Reset Password  | Password changed by cmalek                                              | 06/14/2022 10:53:59 AM |  |

#### NextStep

- 1. Navigate to the Document Center: Main Menu > Reports Menu > Document Center
- 2. Search for and select the client.
- 3. Select the Case # radio button, and click the Open Case button.
- 4. Locate the Face Sheet Change Log heading, and selec Changes to this Client's face sheet radio button.

Face Sheet Change Log:

Changes to this Client's face sheet

- 5. Click the Open Form button.
- 6. Set the filters for the report, and click the Apply Filter button.

The log displays all changes to the Face Sheet, including when a portal login was created and when the password was updated.

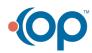

| Change Type: Client-Specific Only                                                                                                    |
|----------------------------------------------------------------------------------------------------|
| Changes By: Alt Users                                                                                                    |
| Date Range: Start Date: End Date:                                                                                                    |
| Apply Filter                                                                                                    |
| User: NextStep Solutions Date and Time: 6/16/2022 9:46:48 AM Updated the following dynamic fields: Current Residence                                                                   |
| In current residence field: Current Residence - {Set entry: CurrentHomeless to value: No}<br>User: NextStep Solutions<br>Portal Login cmalek was modified.                             |
| Password updated       User: NextStep Solutions       Date and Time: 6/14/2022 11:32:36 AM       Portal Login cmalek was modified.                                                     |
| Password updated<br>User: NextStep Solutions<br>Updated the following dynamic fields: Current Residence                                                                                |
| In current residence field: Current Residence - {Set entry: CurrentHomeless to value: No}<br>User: NextStep Solutions Date and Time: 6/14/2022 10:46:18 AM<br>Added a new portal login |

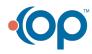